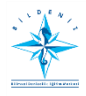

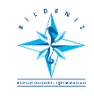

# **KISA SÜRELİ KURSLARA GELENLERİN ONLİNE SİSTEMDE YAPMASI GEREKENLER**

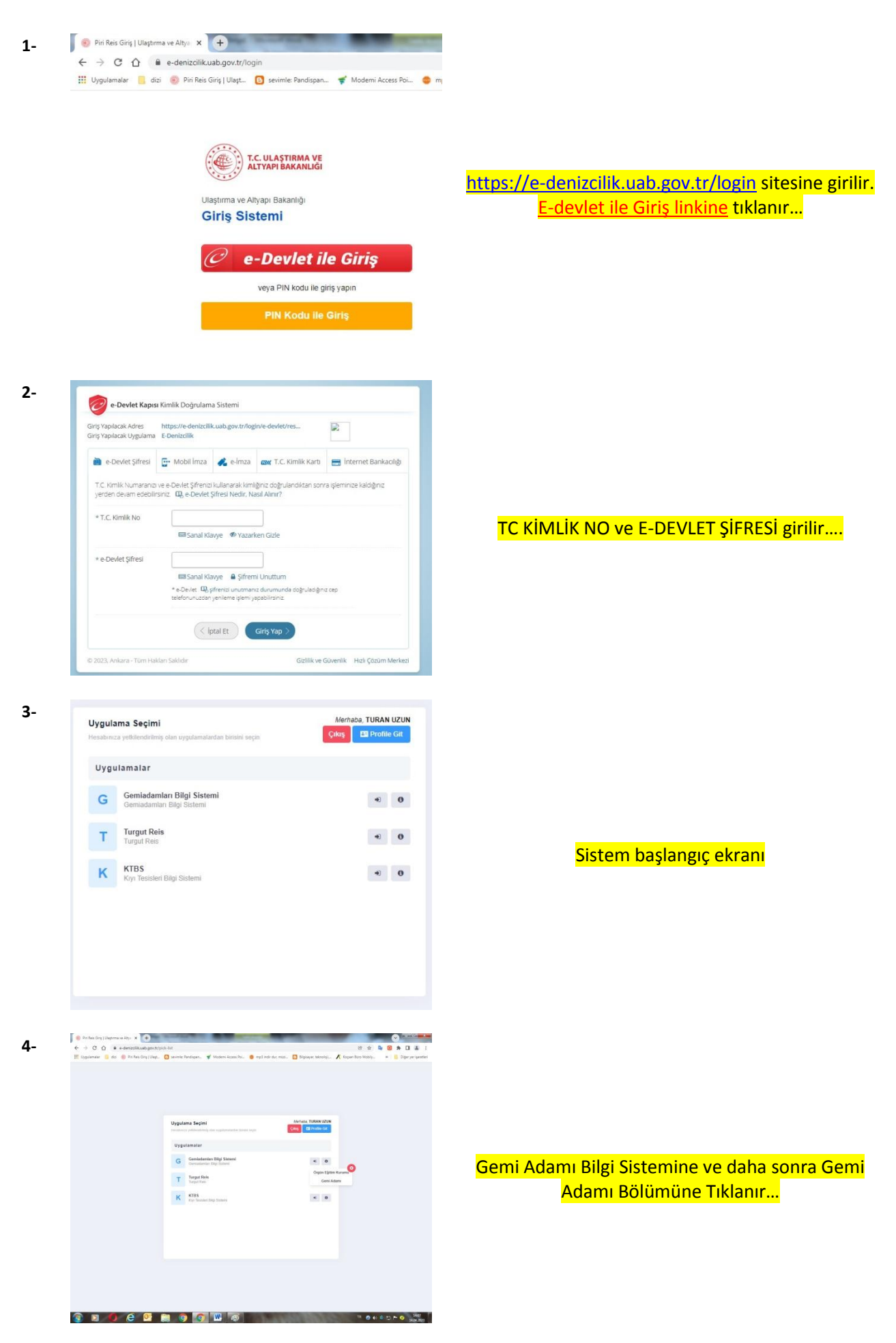

**5-**

 $\Delta$  -**COLARED TA** Sertifikalarım  $\begin{array}{c|c|c|c} \hline \multicolumn{3}{c|}{\textbf{a}} & \multicolumn{3}{c|}{\textbf{a}} \\\hline \multicolumn{3}{c|}{\textbf{b}} & \multicolumn{3}{c|}{\textbf{c}} \\\hline \multicolumn{3}{c|}{\textbf{b}} & \multicolumn{3}{c|}{\textbf{c}} \\\hline \multicolumn{3}{c|}{\textbf{b}} & \multicolumn{3}{c|}{\textbf{c}} \\\hline \multicolumn{3}{c|}{\textbf{b}} & \multicolumn{3}{c|}{\textbf{c}} \\\hline \multicolumn{3}{c|}{\textbf{b}} & \mult$  $_{\rm (Gmag)}$ 

### SERTİFİKALARIM Bölümünde YENİ SERTİFİKA Tıklanır…

**6-**

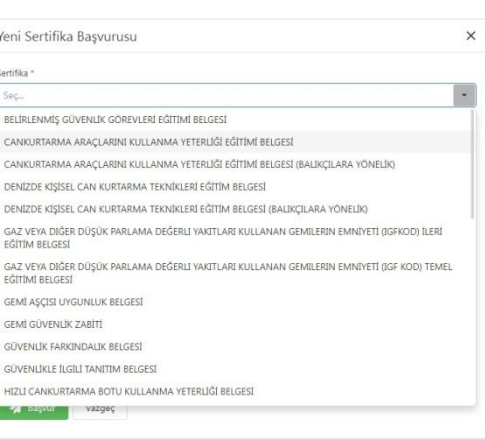

#### Yeni Sertifika Basvurusu **7-**

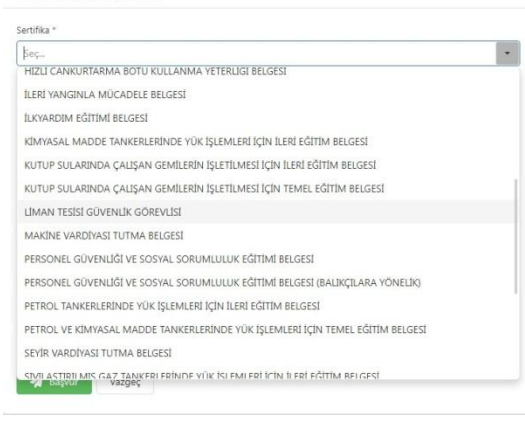

 $\times$ 

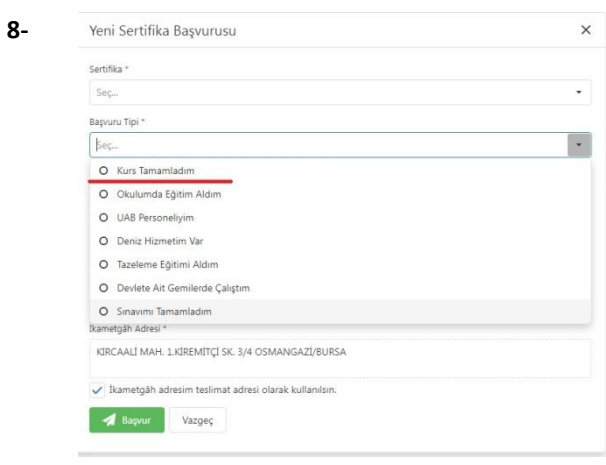

### YENİ SERTİFİKA BAŞVURUSU Bölümünde Gördüğü Kurs Seçilir…

## BAŞVURU TİPİ Olarak KURSU TAMAMLADIM Seçilir…

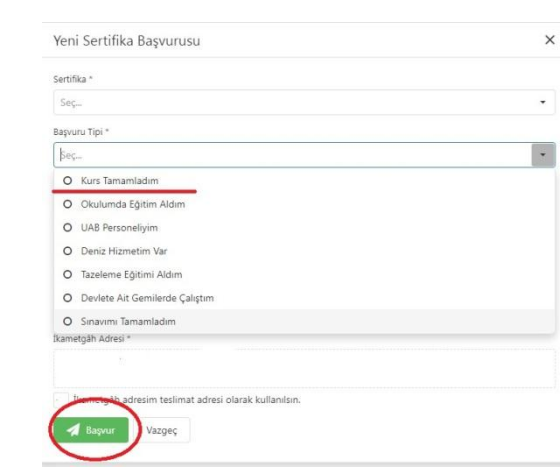

BAŞVUR Tuşuna basılarak işlem tamamlanır…

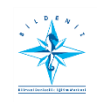

**9-**

BİLİMSEL DENİZCİLİK VE GEMİ ADAMLARI EĞİTİM MERKEZİ

 $\times$ 

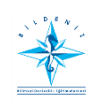